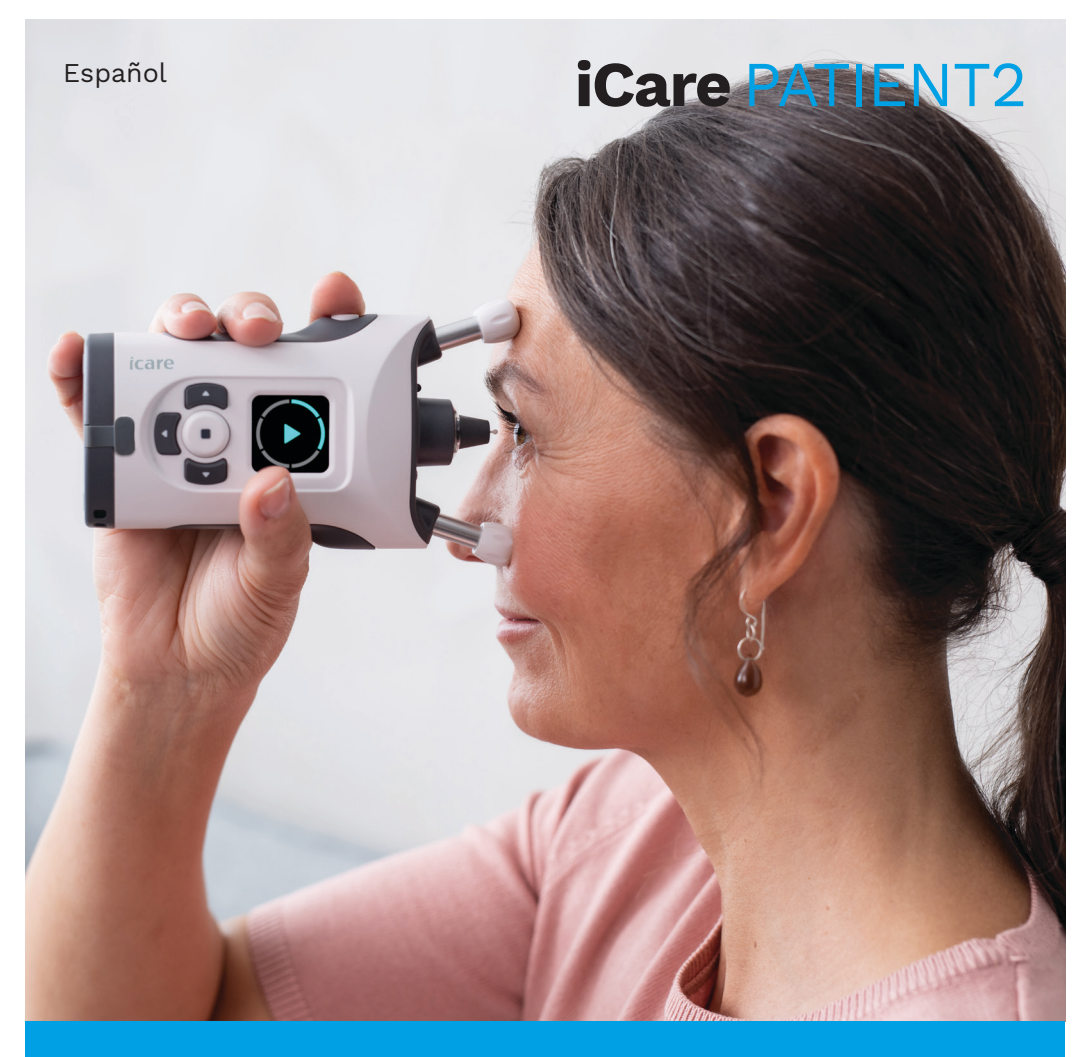

# iCare PATIENT2 Manual de instrucciones para Android

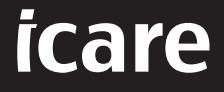

**Solo con receta (Estados Unidos)**

#### **Derechos de autor**

La información contenida en este documento está sujeta a cambios sin previo aviso. En caso de conflicto con respecto a un documento traducido, la versión en inglés prevalecerá.

Este dispositivo cumple:

Normativa sobre dispositivos médicos (MDR) 2017/745

Este manual de instrucciones es aplicable al software iCare PATIENT2 versión 1.1.x, donde x es una revisión de mantenimiento que no afecta a este manual de instrucciones.

Copyright © 2023 Icare Finland Oy. Todos los derechos reservados. Icare es una marca comercial registrada de Icare Finland Oy, todas las demás marcas comerciales pertenecen a sus respectivos propietarios.

Android es una marca comercial registrada o una marca comercial de Google Inc. Google Play es una marca comercial de Google LLC.

La marca Bluetooth® y sus logotipos son marcas comerciales registradas propiedad de Bluetooth SIG, Inc. y todo uso de dichas marcas por parte de Icare Finland Oy se realiza bajo licencia. Otros nombres de marca y marcas comerciales son propiedad de sus respectivos dueños.

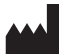

#### **Icare Finland Oy**

Äyritie 22 01510 Vantaa, Finlandia Tel. +358 0 9775 1150

**www.icare-world.com**, **info@icare-world.com**

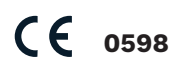

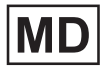

# Índice

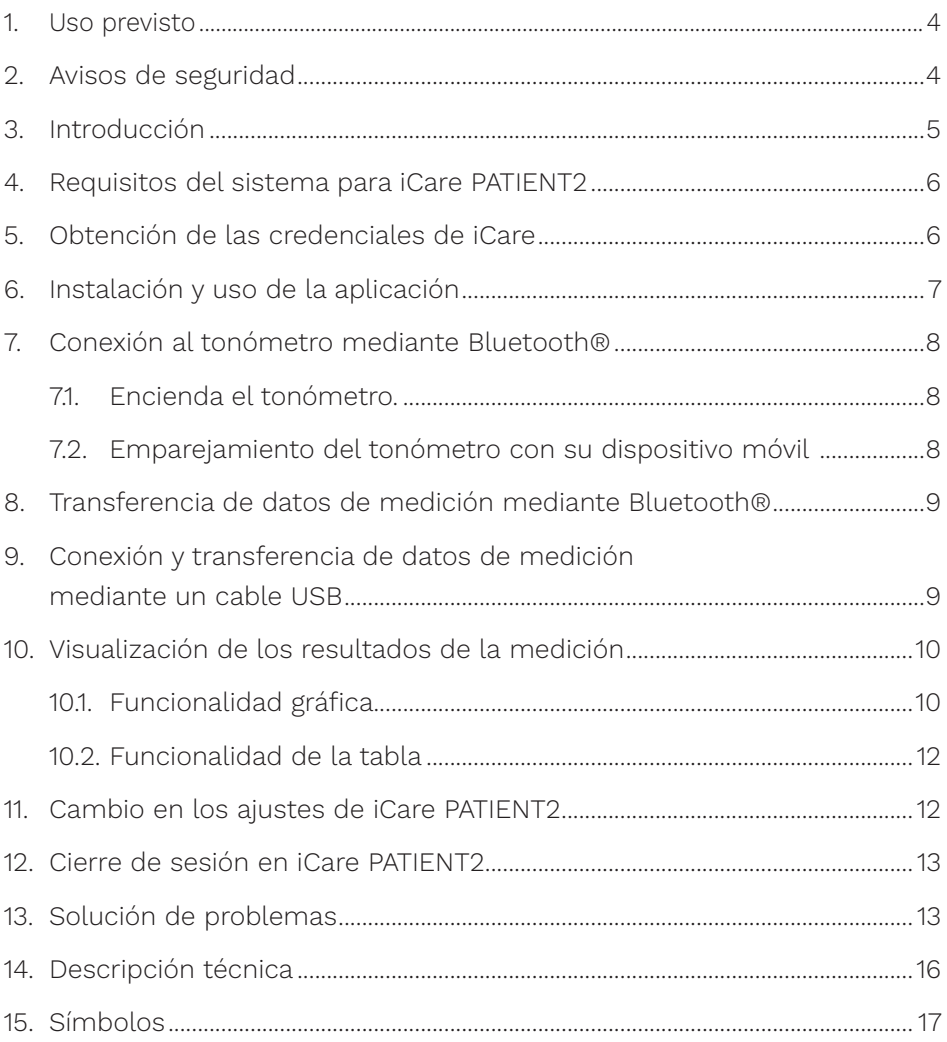

### <span id="page-3-0"></span>**1. Uso previsto**

iCare PATIENT2 (TS05) es una aplicación móvil destinada a transferir datos de mediciones oftálmicas a iCare CLINIC o a un sistema externo. También tiene la capacidad de mostrar datos de mediciones oftálmicas y ayudar en el tratamiento del glaucoma. Está indicada para su uso por parte de profesionales sanitarios y personas legas.

### **2. Avisos de seguridad**

- **ADVERTENCIA** Asegúrese de que el dispositivo móvil con la aplicación iCare PATIENT2 instalada esté ajustado a la fecha y hora correctas.
- **ADVERTENCIA** Antes de tomar mediciones, actualice manualmente el reloj del tonómetro a su hora local desde los ajustes del tonómetro o automáticamente conectando el tonómetro a la aplicación iCare PATIENT2.
- **PRECAUCIÓN** Notifique cualquier incidente grave relacionado con el tonómetro a su autoridad sanitaria competente y al fabricante o al representante del fabricante.

# <span id="page-4-0"></span>**3. Introducción**

El sistema de software iCare consta de lo siguiente:

- Tonómetro iCare (iCare HOME o iCare HOME2) para medir la presión ocular
- Aplicación móvil iCare PATIENT2 con la que los pacientes y profesionales de la salud pueden ver los datos de medición y transferirlos y almacenarlos en iCare CLINIC o en el servicio iCare CLOUD
- iCare CLINIC, un servicio de software basado en navegador con el que los profesionales de la salud y los pacientes pueden ver los datos de medición

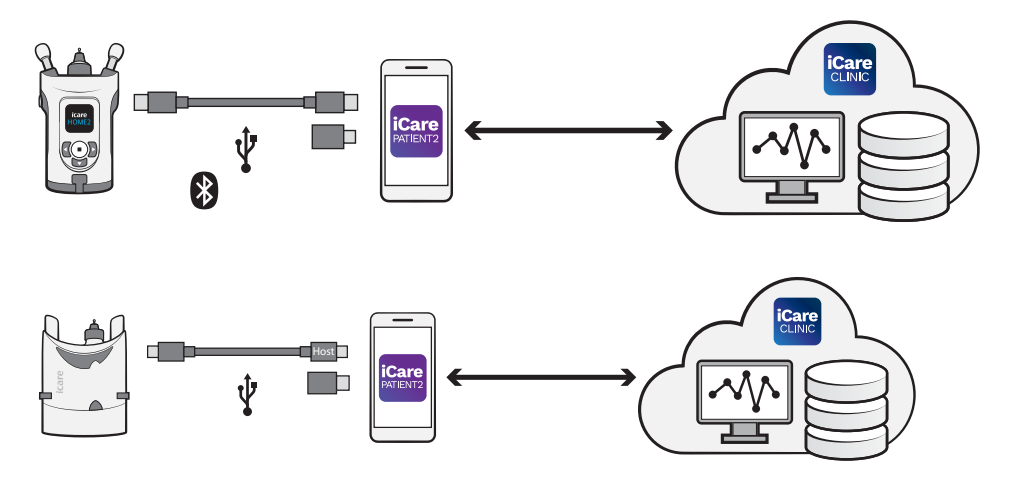

iCare CLOUD se puede utilizar para almacenar los resultados de medición de la presión ocular transferidos desde iCare HOME o iCare HOME2 utilizando iCare PATIENT2. Los pacientes pueden almacenar sus datos de medición en una cuenta privada en el servicio iCare CLOUD si su tonómetro no está registrado en la cuenta de iCare CLINIC de un profesional de la salud.

Para ver los resultados de la medición con la aplicación PATIENT2, debe iniciar sesión con las credenciales de iCare. Para obtener información sobre cómo conseguir las credenciales de iCare, consulte el capítulo ["5. Obtención de las](#page-5-1)  [credenciales de iCare"](#page-5-1).

Sus credenciales protegen los resultados de sus mediciones frente a otras personas. Si la aplicación le avisa sobre credenciales no válidas, ha introducido una contraseña o dirección de correo electrónico incorrecta, o puede que le hayan robado la contraseña. No comparta su contraseña con otras personas.

<span id="page-5-0"></span>Si es un profesional de la salud puede utilizar iCare PATIENT2 solo para transferir los resultados de la medición de la presión ocular a iCare CLINIC. iCare PATIENT2 no muestra los resultados de la medición con una cuenta profesional de iCare CLINIC.

Se espera que iCare PATIENT2 se utilice en diversas condiciones que varían desde el hogar hasta su uso fuera de casa. Las aplicaciones no introducen ningún riesgo residual inaceptable ni efectos secundarios indeseables y no tienen ninguna contraindicación.

Para obtener más información sobre cómo hacer funcionar los dispositivos HOME o HOME2, consulte el manual de instrucciones del dispositivo.

## **4. Requisitos del sistema para iCare PATIENT2**

- Teléfono móvil o tableta con conexión Bluetooth o cable USB OTG
- Sistema operativo v 6.0 o posterior
- Cable y adaptadores compatibles con USB OTG suministrados con el tonómetro iCare HOME o iCare HOME2
- Conexión a Internet

Para asegurarse de que la aplicación iCare PATIENT2 funciona correctamente, instale siempre las últimas actualizaciones de software disponibles para su dispositivo móvil y la aplicación iCare PATIENT2.

Los últimos parches de seguridad de iCare PATIENT2 se instalan con las actualizaciones del software. Las actualizaciones se proporcionan a través de Google Play Store.

### <span id="page-5-1"></span>**5. Obtención de las credenciales de iCare**

Para ver los resultados de medición con la aplicación iCare PATIENT2, debe iniciar sesión con las credenciales de iCare. Si su tonómetro iCare HOME o iCare HOME2 está registrado en la cuenta CLINIC de una clínica u hospital, póngase en contacto con la clínica u hospital para obtener las credenciales.

**Nota para los profesionales de la salud:** Las credenciales del paciente pueden crearse en iCare CLINIC bajo la pestaña Patient Profile (Perfil del <span id="page-6-0"></span>paciente) de la sección User account (Cuenta de usuario) proporcionando la dirección de correo electrónico del paciente. El paciente recibirá un correo electrónico de invitación que incluye un enlace para crear una contraseña.

Si su tonómetro no está registrado en la cuenta CLINIC de ninguna clínica u hospital, debe registrarlo en iCare CLOUD para poder utilizar la aplicación iCare PATIENT2. Consulte la guía «Primeros pasos» suministrada junto con el tonómetro iCare HOME o iCare HOME2 para obtener instrucciones sobre cómo registrar su tonómetro. Obtendrá sus credenciales de iCare en el proceso de registro.

Si necesita ayuda, póngase en contacto con su profesional de la salud, el distribuidor del tonómetro o iCare.

**NOTA:** las credenciales de usuario profesional (médico, formador o administrador) de iCare CLINIC no se pueden usar para iniciar sesión en la aplicación PATIENT2. La aplicación PATIENT2 solo se utiliza para revisar los resultados de un paciente individual utilizando las credenciales de CLINIC de un paciente individual. También se puede usar para cargar datos de medición desde iCare HOME(s) o iCare HOME2(s) a iCare CLINIC, en cuyo caso no se necesita iniciar sesión en PATIENT2.

# **6. Instalación y uso de la aplicación**

- 1. Abra Google Play en su dispositivo móvil.
- 2. Busque iCare PATIENT2.
- 3. Siga las instrucciones de instalación que se muestran en la pantalla.

#### Para empezar a utilizar la aplicación, pulse **START USING THE APP**

**(COMENZAR A UTILIZAR LA APLICACIÓN)**. Seleccione su área de residencia y la opción correcta acerca de dónde se almacenarán sus datos de presión ocular. Lea las condiciones del servicio y acepte las condiciones de uso y el tratamiento de sus datos personales marcando las casillas correspondientes. Seleccione su tonómetro (iCare HOME2 o iCare HOME).

## <span id="page-7-0"></span>**7. Conexión al tonómetro mediante Bluetooth®**

#### 7.1. Encienda el tonómetro.

**NOTA** La conexión Bluetooth solo es compatible con el tonómetro iCare HOME2.

Es posible que Bluetooth ya esté habilitado en el tonómetro. Puede comprobar el estado del Bluetooth de su tonómetro y activarlo si es necesario siguiendo estas instrucciones.

- 1. Pulse  $\left(\bullet\right)$  hasta que oiga un pitido para encender el tonómetro.
- 2. Pulse hasta que vea **SETTINGS (AJUSTES)** en la pantalla del tonómetro, y pulse  $\bigodot$ .
- 3. Pulse  $\bigcap$  hasta que vea **BLUETOOTH**, y pulse  $\bigcap$ .
- 4. Si Bluetooth está desactivado, pulse **h** hasta que vea **TURN ON (ENCENDER)**,  $\gamma$  pulse  $\left(\bullet\right)$ .

#### 7.2. Emparejamiento del tonómetro con su dispositivo móvil

- 1. Pulse **Bluetooth**. Deje que las solicitudes se emparejen.
- 2. Seleccione el tonómetro correcto de la lista de tonómetros iCare HOME2 detectados. Asegúrese de que el número de serie del tonómetro que aparece en la pantalla del dispositivo móvil coincida con el de la parte posterior del tonómetro. El número de serie del tonómetro aparece marcado con SN.

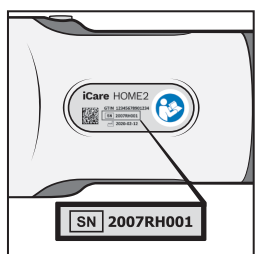

- 3. Seleccione **PAIR TONOMETER (EMPAREJAR TONÓMETRO)**.
- 4. En la solicitud de emparejamiento Bluetooth, introduzca el código PIN que aparece en la pantalla del tonómetro y pulse **OK (ACEPTAR)**.

<span id="page-8-0"></span>5. Cuando el tonómetro se haya emparejado correctamente con su dispositivo móvil, pulse **CONTINUE (CONTINUAR)** en la pantalla de PATIENT2.

Ahora puede pulsar SYNC (SINCRONIZAR) para transferir los resultados de medición del tonómetro a iCare CLINIC o iCare CLOUD, o iniciar sesión en la aplicación iCare PATIENT2 para ver los resultados de mediciones anteriores.

### **8. Transferencia de datos de medición mediante Bluetooth®**

**Consejo:** Si ha emparejado previamente su tonómetro a través de un cable USB, deberá emparejarlo de nuevo. Diríjase a los ajustes, pulse **Change the tonometer (Cambiar el tónometro)** y vuelva a emparejarlo para usar la conexión Bluetooth.

- 1. Encienda el tonómetro.
- 2. En su dispositivo móvil, abra la aplicación iCare PATIENT2.
- 3. Pulse **SYNC (SINCRONIZAR)** para transferir sus mediciones del tonómetro a su dispositivo móvil.
- 4. Si se abre una ventana emergente solicitando sus credenciales de iCare, introduzca su nombre de usuario y contraseña o el código de seguridad proporcionado por su proveedor de atención médica.

La transferencia de los resultados de medición puede tardar hasta un par de minutos dependiendo de la conexión de red. Verá el mensaje «[number of] measurements transferred ([número de] mediciones transferidas)» o el mensaje «no new measurements (no hay nuevas mediciones)» una vez completada la transferencia de datos.

Los resultados de la medición permanecen en la memoria del tonómetro iCare HOME2 después de la transferencia de los datos de medición.

## **9. Conexión y transferencia de datos de medición mediante un cable USB**

**Consejo:** Si su dispositivo móvil le pide permiso para utilizar la aplicación iCare PATIENT2 o el tonómetro, seleccione **OK (Aceptar)**. De lo contrario, no podrá

<span id="page-9-0"></span>transferir datos ni usar la aplicación. Para evitar tener que conceder el permiso cada vez que utiliza la aplicación, marque la casilla de verificación del cuadro de diálogo.

**Nota:** Utilice únicamente el cable USB suministrado con el tonómetro iCare.

- 1. Asegúrese de que la pantalla y las teclas de su dispositivo móvil no estén bloqueadas.
- 2. Conecte el tonómetro a su dispositivo móvil con el cable USB suministrado en el estuche de transporte del tonómetro. Utilice el adaptador USB suministrado en el estuche de transporte del tonómetro en caso de que el cable no se adapte a su teléfono móvil.
- 3. Si se abre una ventana emergente solicitando sus credenciales de iCare, introduzca su nombre de usuario y contraseña o el código de seguridad proporcionado por su proveedor de atención médica.

Una vez que el cable USB está correctamente conectado, los datos de medición se transfieren automáticamente desde el tonómetro a su dispositivo móvil y a iCare CLINIC o iCare CLOUD.

La transferencia de los resultados de medición puede tardar hasta un minuto o más dependiendo de la conexión de red. Verá el mensaje «[number of] measurements transferred ([número de] mediciones transferidas)» o el mensaje «no new measurements (no hay nuevas mediciones)» una vez completada la transferencia de datos. Desenchufe el cable USB una vez realizada correctamente la transferencia de los datos.

Después de la transferencia de los datos de medición, los resultados de la medición se eliminan de los tonómetros iCare HOME2 y HOME.

# **10.Visualización de los resultados de la medición**

#### 10.1.Funcionalidad gráfica

- 1. Abra la aplicación iCare PATIENT2 en su dispositivo móvil.
- 2. Si todavía no ha iniciado sesión, pulse **LOGIN (INICIAR SESIÓN)** e introduzca sus credenciales de iCare. Consulte el capítulo ["5. Obtención](#page-5-1)

[de las credenciales de iCare"](#page-5-1) para obtener información sobre cómo conseguir sus credenciales de iCare.

#### 3. Pulse **MEASUREMENTS (MEDICIONES)**.

El gráfico azul muestra las mediciones del ojo derecho y el gráfico naranja las medidas del ojo izquierdo. El gráfico puede verse en modo horizontal o vertical.

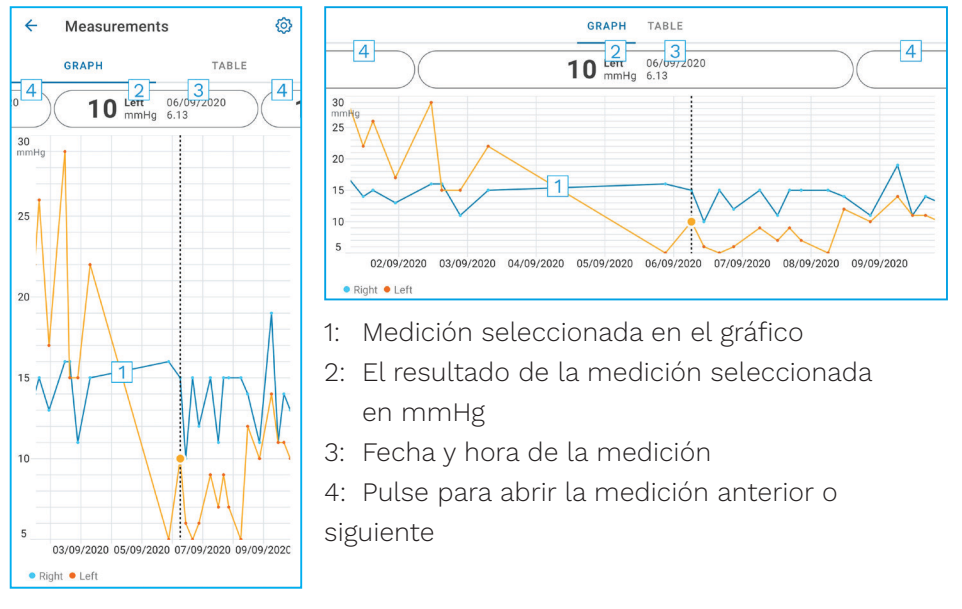

Para desplazarse por el gráfico, deslice el dedo por la pantalla.

Para acercarse y alejarse del gráfico, pellizque la pantalla táctil con dos dedos y deslícelos horizontalmente separándolos o juntándolos.

Para ver el resultado de cada medición, toque los puntos del gráfico o toque los resultados de medición en la parte superior de la pantalla. También puede deslizar los resultados de medición con el dedo para ver el resultado siguiente o el anterior.

Si una medición está marcada con , la medición está fuera de la escala seleccionada. Pulse para ver el resultado de la medición.

Para cambiar la escala, pulse  $\{\odot\}$ y pulse Max value in graph (Valor máximo **en el gráfico)** o **Min value in graph (Valor mínimo en el gráfico)** y seleccione los nuevos valores.

#### <span id="page-11-0"></span>10.2. Funcionalidad de la tabla

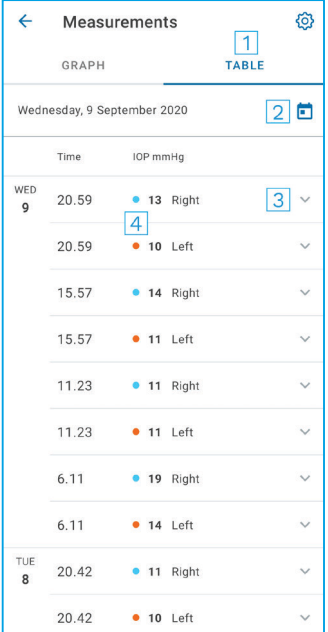

- 1: Pulse **Table (Tabla)** para ver las mediciones en formato de lista
- 2: Seleccione una fecha de  $\blacksquare$
- 3: Pulse ver la calidad de las mediciones
- 4: El punto azul muestra la medición del ojo derecho y el punto naranja la medición del ojo izquierdo.

Para desplazarse por la lista, deslice el dedo verticalmente por la pantalla.

#### **11. Cambio en los ajustes de iCare PATIENT2**

Pulse **> Settings (Ajustes)**.

Para definir qué valores se muestran en el gráfico, pulse **Max value in graph (Valor máximo en el gráfico)** o **Min value in graph (Valor mínimo en el gráfico)**, y seleccione el nuevo valor.

Si desea utilizar otro tonómetro con la aplicación, pulse **Change the tonometer (Cambio de tonómetro)**. Automáticamente se cerrará la sesión desde la aplicación.

En ese momento, la aplicación está lista para transferir los datos de mediciones desde otro dispositivo.

## <span id="page-12-0"></span>**12. Cierre de sesión en iCare PATIENT2**

En el uso diario, no es necesario cerrar sesión desde la aplicación. No obstante, si le preocupa la privacidad, cierre sesión desde la aplicación para evitar que otras personas puedan ver los resultados de las mediciones.

#### Pulse **> Settings (Ajustes) > Logout (Cerrar sesión)**.

A pesar de haber cerrado sesión, aún podrá transferir las mediciones desde el tonómetro **a iCare CLINIC o iCare CLOUD**, pero no podrá verlas en su dispositivo móvil.

Si ya no necesita utilizar la aplicación iCare PATIENT2, puede desinstalarla. La desinstalación de la aplicación no eliminará los datos de mediciones de la presión ocular de iCare CLINIC o iCare CLOUD.

### **13. Solución de problemas**

**Consejo:** Para obtener información de contacto, como las direcciones de correo electrónico de iCare, pulse **> Info (Información)**.

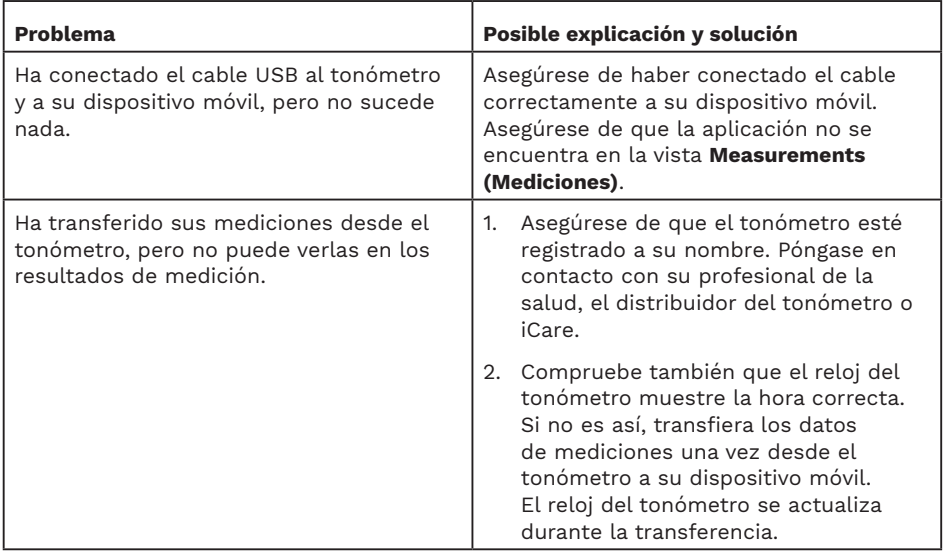

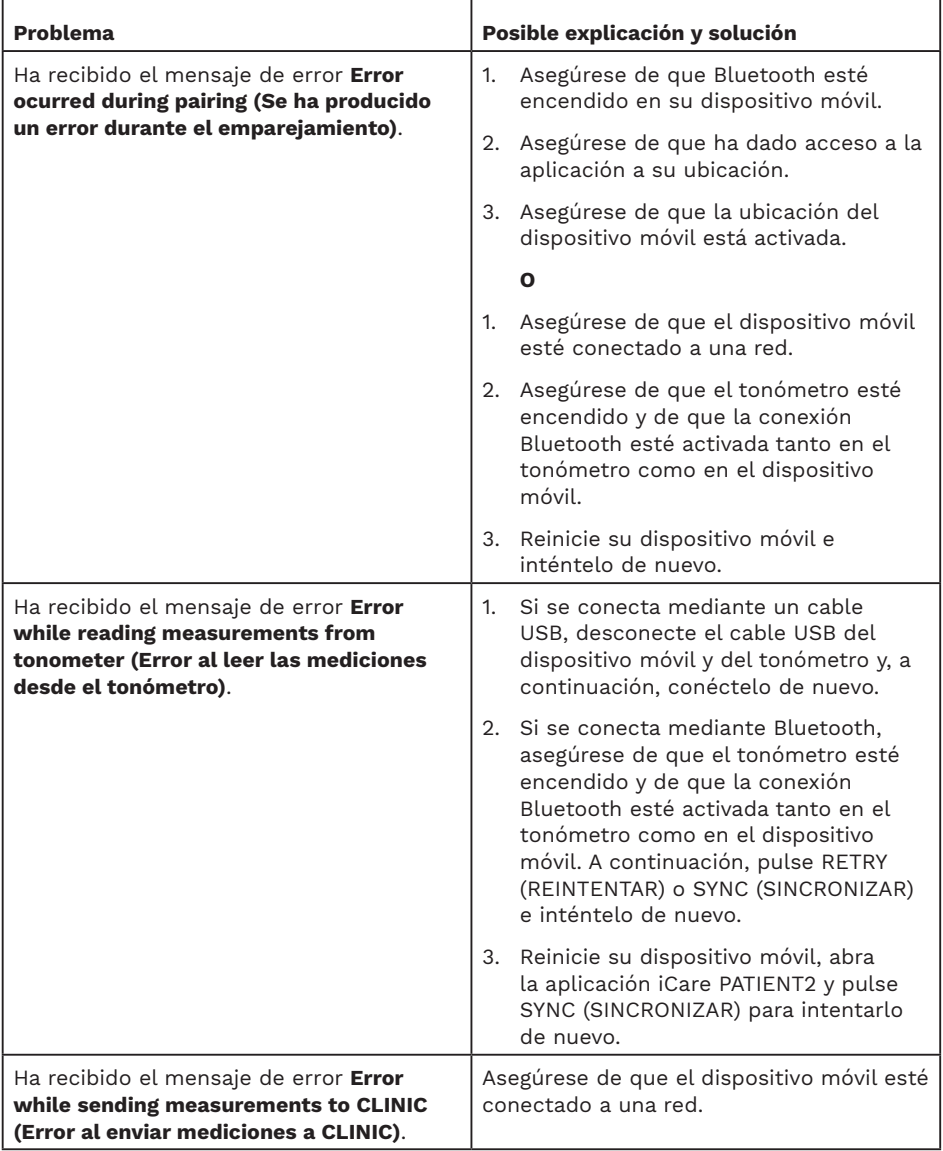

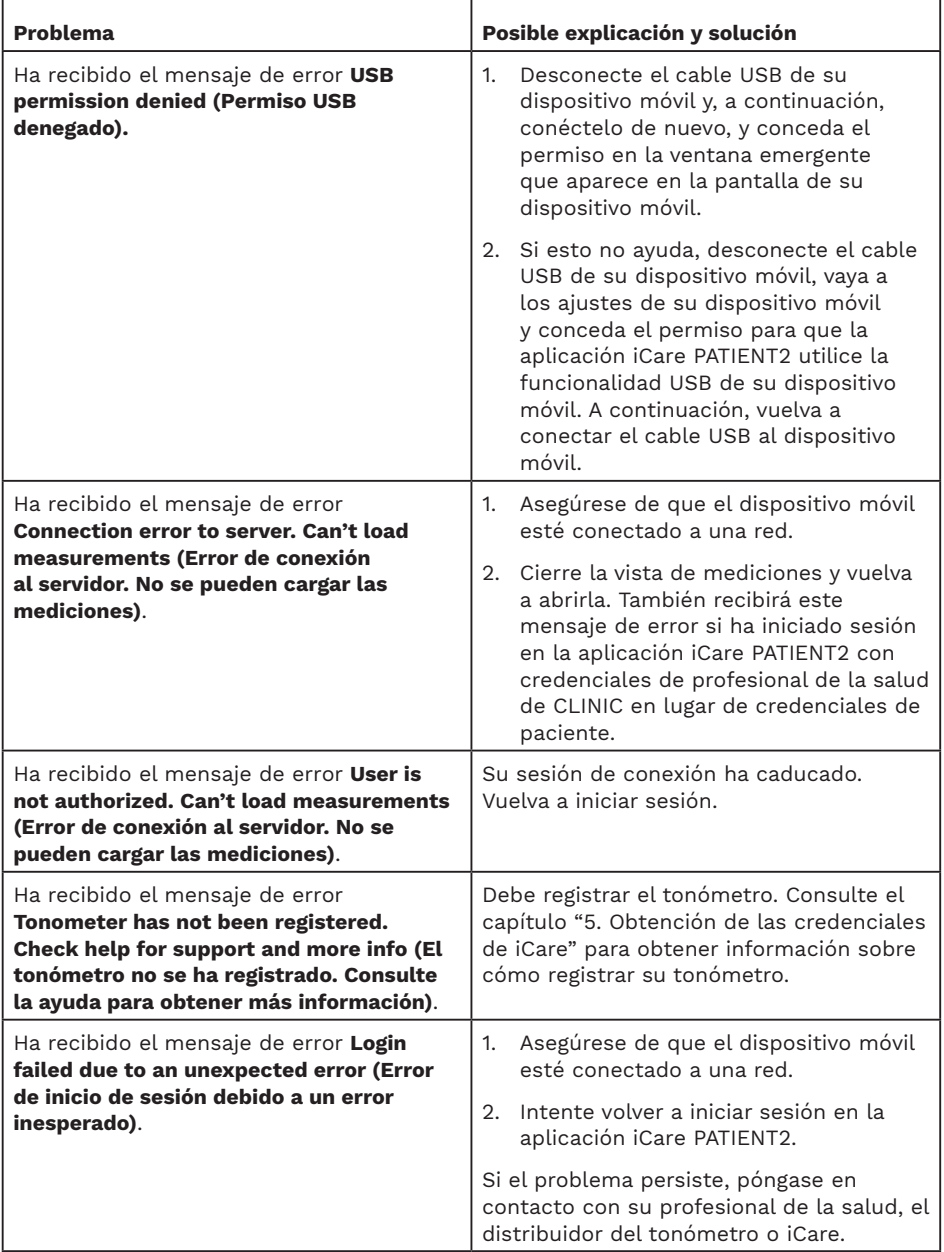

<span id="page-15-0"></span>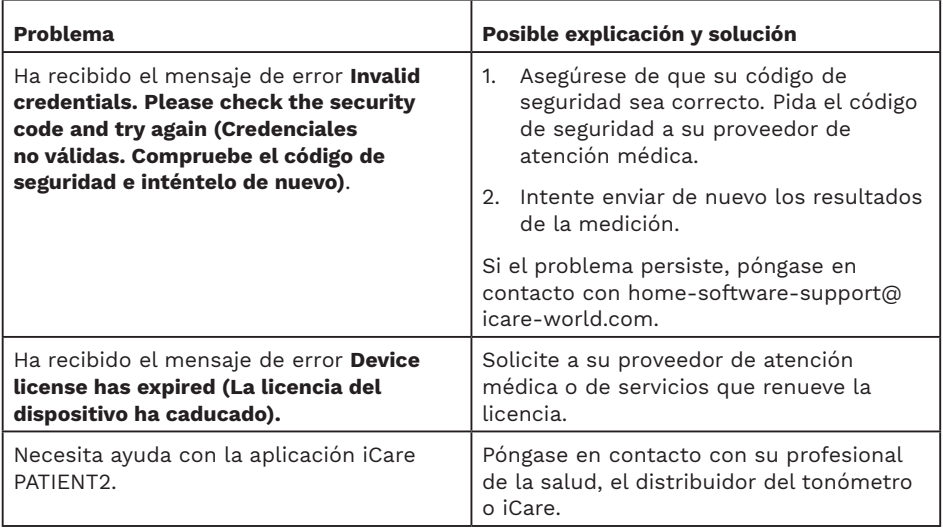

Si la aplicación iCare PATIENT2 no funciona correctamente o detecta errores en este manual de instrucciones, póngase en contacto con **info@icare-world.com,** o si se encuentra en EE. UU., póngase en contacto con **infoUSA@icare-world.com**.

#### **14.Descripción técnica**

Cuando el tonómetro iCare está conectado a un dispositivo móvil con el cable USB suministrado en el estuche de transporte del tonómetro o mediante una conexión Bluetooth, la aplicación iCare PATIENT2 lee los resultados de la medición de la presión ocular del tonómetro. También los transfiere y almacena en la base de datos iCare CLINIC o iCare CLOUD en Internet utilizando la conexión de datos del dispositivo móvil. La aplicación también utiliza la conexión de datos para leer los resultados de la medición de la base de datos, ya que los resultados se almacenan solo en la base de datos, no en el dispositivo móvil.

No conecte el dispositivo móvil con la aplicación iCare PATIENT2 instalada a la red de TI de un profesional de la salud a la que estén conectados el software o los dispositivos médicos del profesional de la salud.

<span id="page-16-0"></span>El dispositivo móvil con la aplicación iCare PATIENT2 instalada puede utilizar cualquier conexión a Internet que permita la comunicación HTTPS.

Si se produce un error en la conexión de datos, los resultados de la medición no se pueden transferir desde el tonómetro iCare a la base de datos iCare CLINIC y los resultados de la medición no se pueden visualizar.

Los resultados de la medición de la presión ocular se muestran en milímetros de mercurio (mmHg) con la precisión de un milímetro de mercurio. La escala disponible del eje y es de 5 mmHg a 50 mmHg.

La escala de medición especificada del tonómetro iCare HOME es de 5-50 mmHg, y la escala de medición especificada del tonómetro iCare HOME2 es de 7-50 mmHg.

El principal riesgo de ciberseguridad de iCare PATIENT2 está relacionado con la protección contra malware y virus de su dispositivo móvil. Asegúrese de que la protección contra virus y malware está actualizada en su dispositivo móvil.

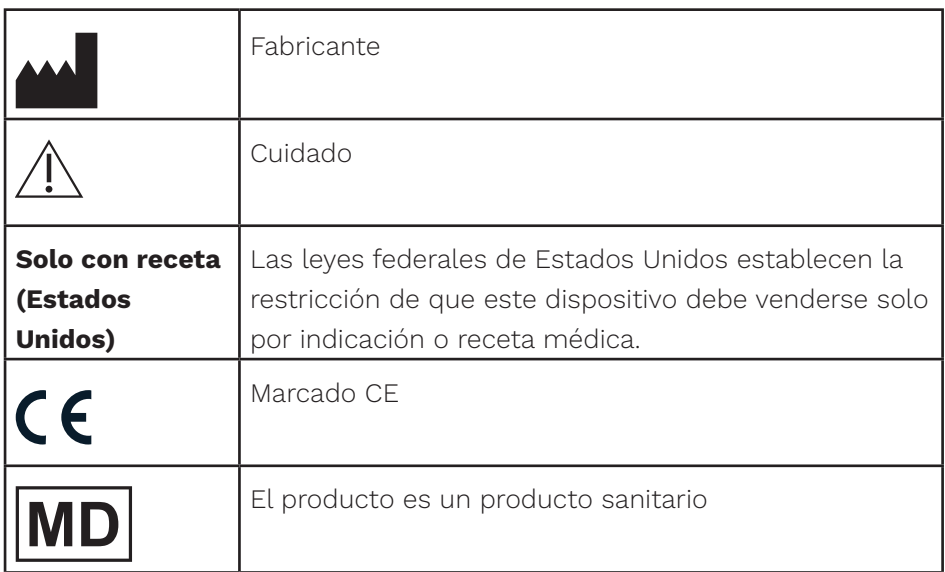

# **15. Símbolos**

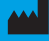

#### **Mark** Icare Finland Oy Äyritie 22 01510 Vantaa, Finlandia

Tel. +358 0 9775 1150 info@icare-world.com

#### Icare USA, Inc.

4700 Falls of Neuse Rd. Ste 245 Raleigh, NC. 27609 Tel. +1 888.422.7313 Fax +1 877.477.5485 infoUSA@icare-world.com

#### www.icare-world.com

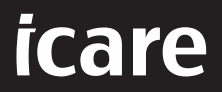

iCare es una marca comercial registrada de Icare Finland Oy. Centervue S.p.A., Icare Finland Oy e Icare USA Inc. son parte<br>del Grupo Revenio y representan la marca iCare. No todos los productos, servicios u ofertas a los q